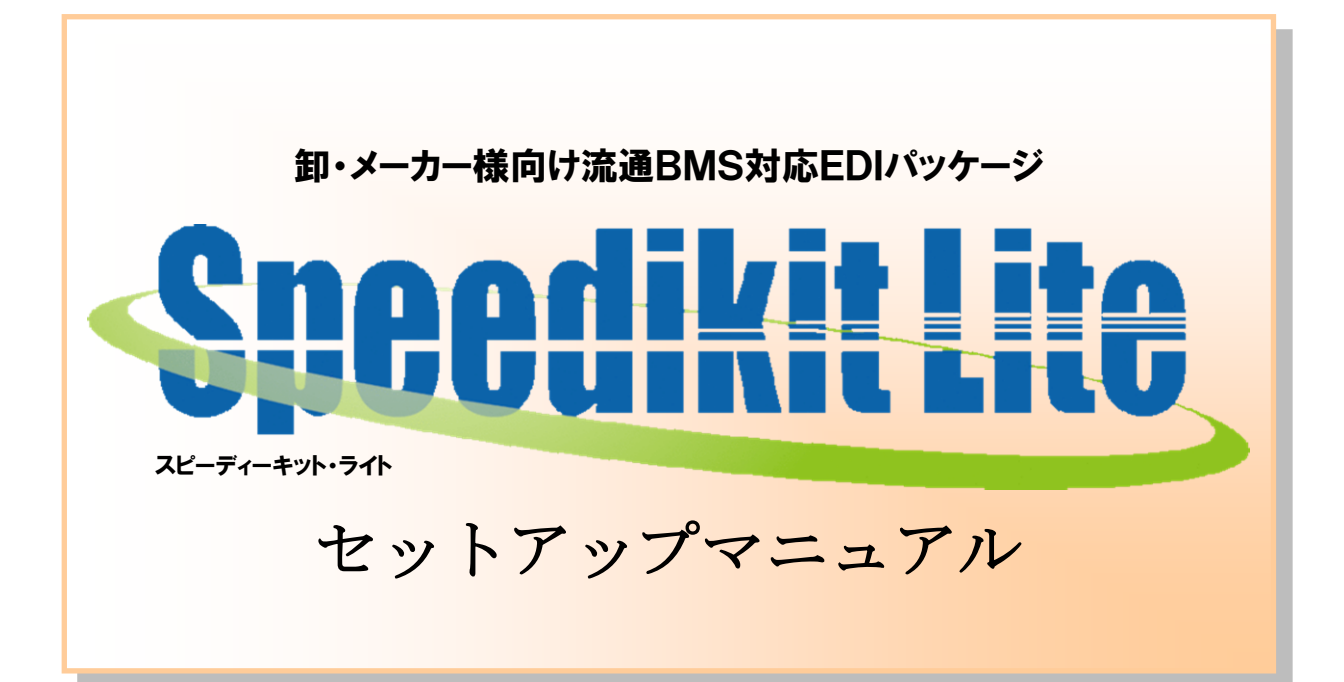

【 第 1.8 版 】

2022 年 11 月 15 日

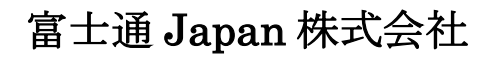

# 目次

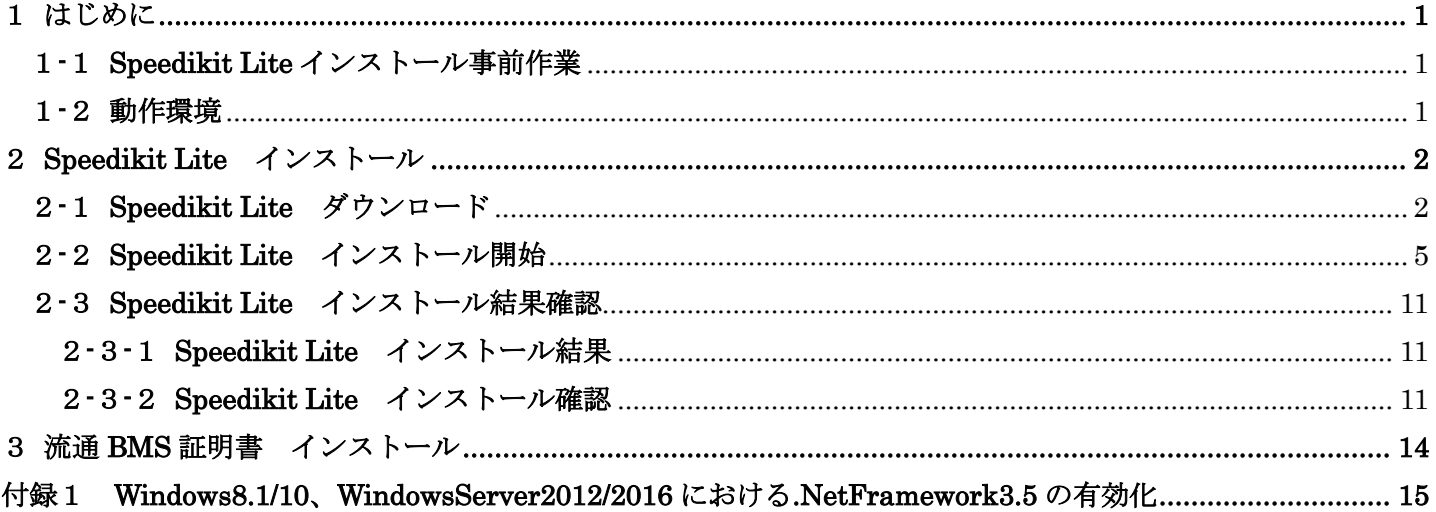

## <span id="page-2-0"></span>1 はじめに

本書は、Speedikit Lite のインストールを正しく行って頂くための情報を記載しています。

Speedikit Lite の操作方法、ファイルレイアウト設定等につきましては別紙マニュアルをご参照ください。 ※画面サンプルは Windows10 の画面(一部、WindowsXP)となっています。その他の Windows をご利 用の場合、画面形状が若干異なる部分がありますが、操作方法は同様です。

## 1**-**1 **Speedikit Lite** インストール事前作業

<span id="page-2-1"></span>JX 手順による通信にはインターネット環境が必要になります。 インターネット等の接続環境は、事前にご確認ください。インターネット接続の詳細に関しましてはご利 用のプロバイダ等へお問い合わせください。

#### 1**-**2 動作環境

<span id="page-2-2"></span>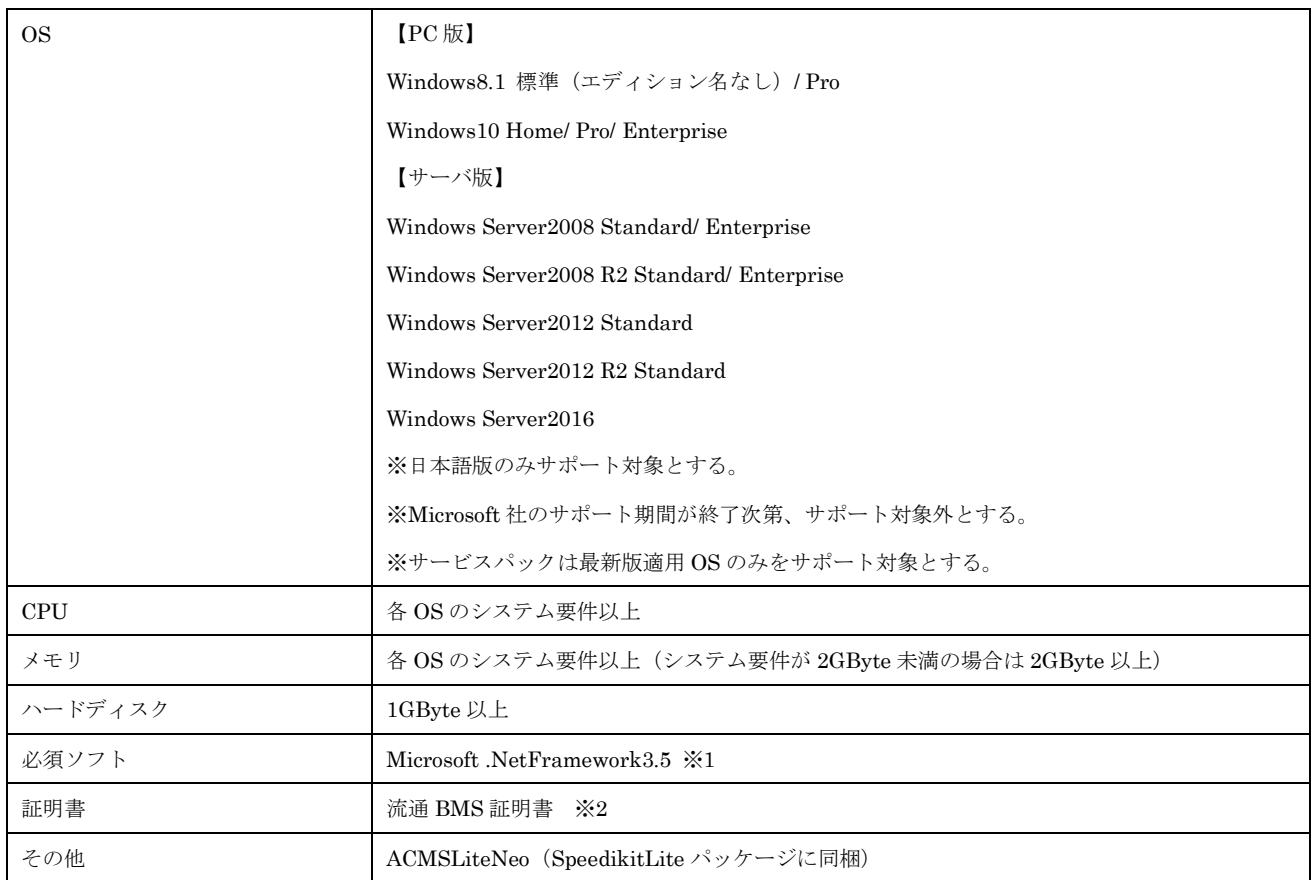

※1.Windows8.1/10 及び Windows Server 2012/2016 をご利用の場合、「付録1 Windows8.1/10、 Windows Server 2012/2016 における.NetFramework3.5 の有効化」をご参照の上、機能を有効化して ください。

※2.流通 BMS 証明書は Speedikit Lite で通信を行う際に必要になります。

<span id="page-2-3"></span>「3 流通 BMS 証明書インストール」をご参照の上、インストールしてください。

1

## 2 Speedikit Lite インストール

Speedikit Lite のインストールは以下の手順で行ってください。

## <span id="page-3-0"></span>2**-**1 **Speedikit Lite** ダウンロード

Speedikit Lite 本体インストーラダウンロード URL は下記になります。

## ●【サーバ版】

Windows Server 系の場合は下記の URL になります。

<http://www.iteran.jp/speedikitLite/download/inst/InstallerSV.zip>

※ダウンロード時に表示される画面表示については次ページを参照してください ※インストーラは約 71MB あるため環境によりダウンロードに時間がかかる場合があります

## $\overline{\mathcal{B}}$ ウンロード時に以下画面が表示された場合 $\overline{\mathbb{O}}$

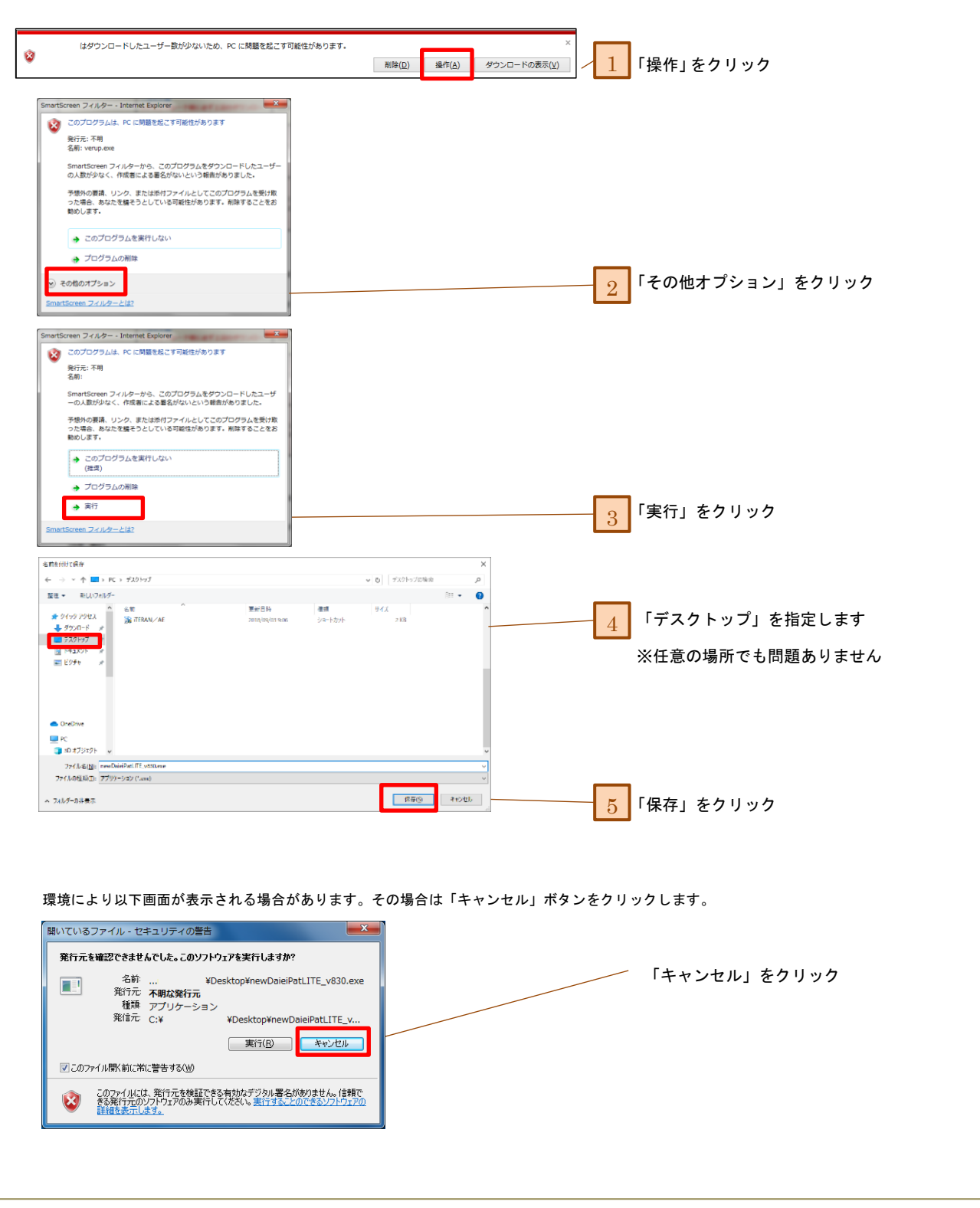

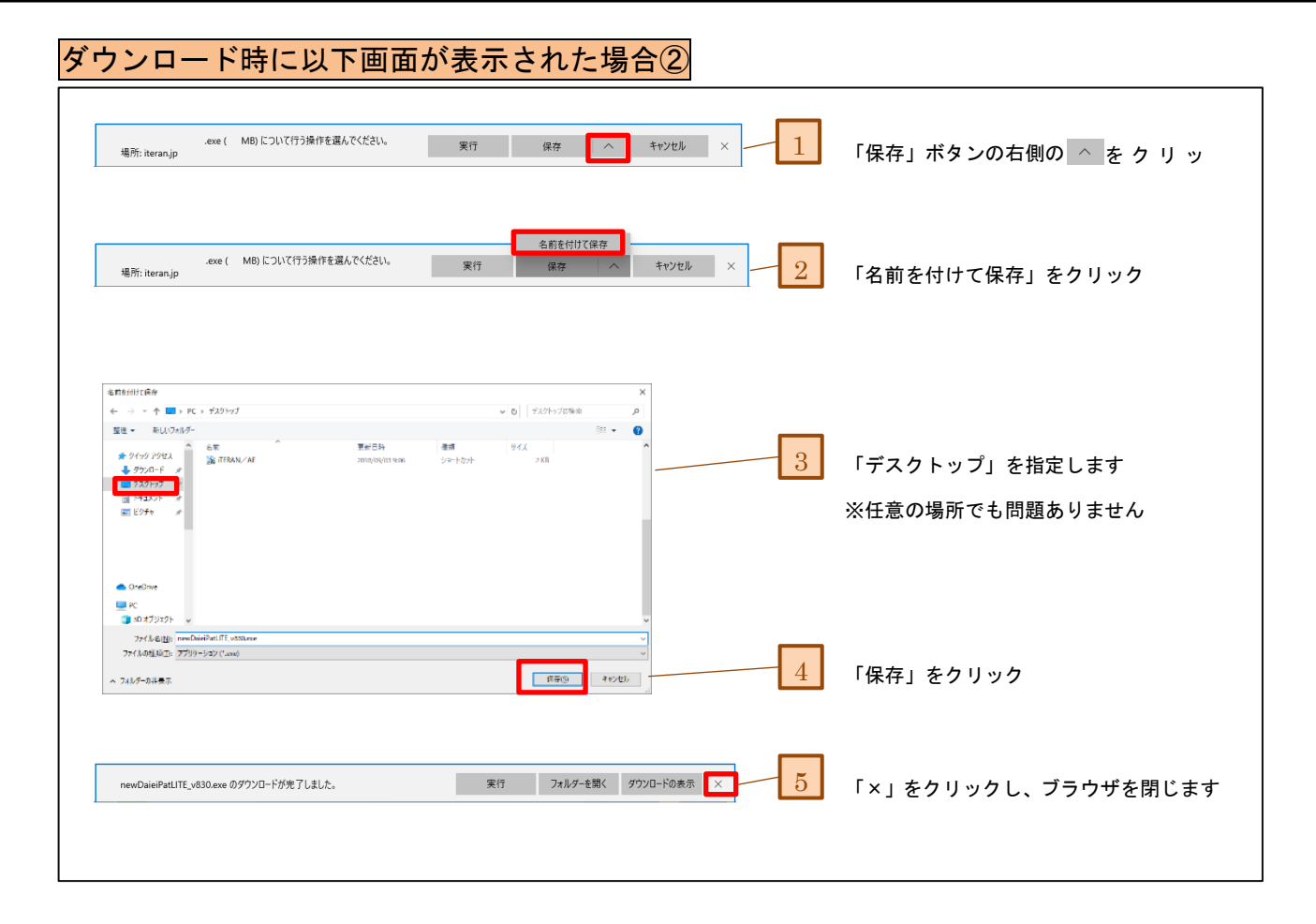

以上で「Speedikit Lite 本体ダウンロード」は完了です!

## <span id="page-6-0"></span>2**-**2 **Speedikit Lite** インストール開始

## Speedikit Lite インストール前に.NetFramework3.5 がインストール (または有効化) されていることを ご確認ください。

※「コントロールパネル」→「プログラムの追加と削除」にてインストールされているか確認できます。 Windows Server 2012 、Windows Server 2012 R2 及び Windows Server 2016 をご利用の場合、「付録1 Windows8.1/10、WindowsServer2012/2016 における.NetFramework3.5 の有効化」をご参照の上、機能 を有効化してください。

ダウンロードした「InstallerSV.zip」を解凍してください。 ※解凍にはしばらく時間がかかる場合があります。

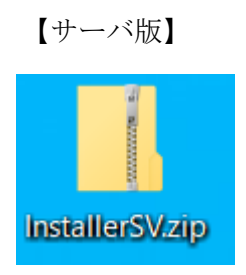

#### 注意事項

zip ファイルを解凍せずに実行した場合、エラーとなりますので必ず解凍後に以下の作業を行ってくださ い。

解凍後に作成された「InstallerSV」フォルダを開いて、「setup.exe」をダブルクリックで実行します。

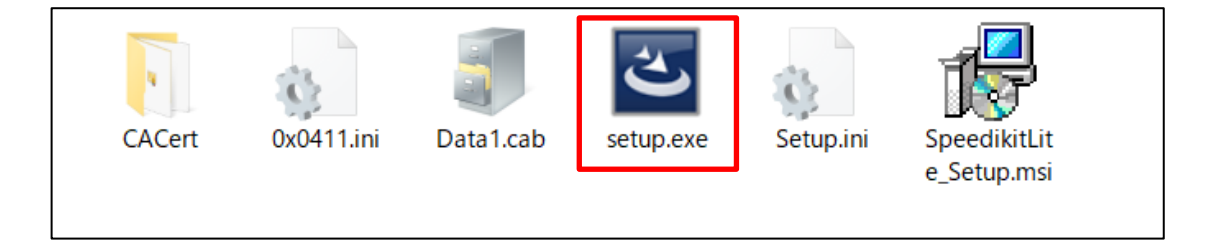

## setup.exe 実行後メッセージ①

環境により、実行後に以下のようなメッセージが表示される場合があります。 ※表示されない場合は次へお進みください。

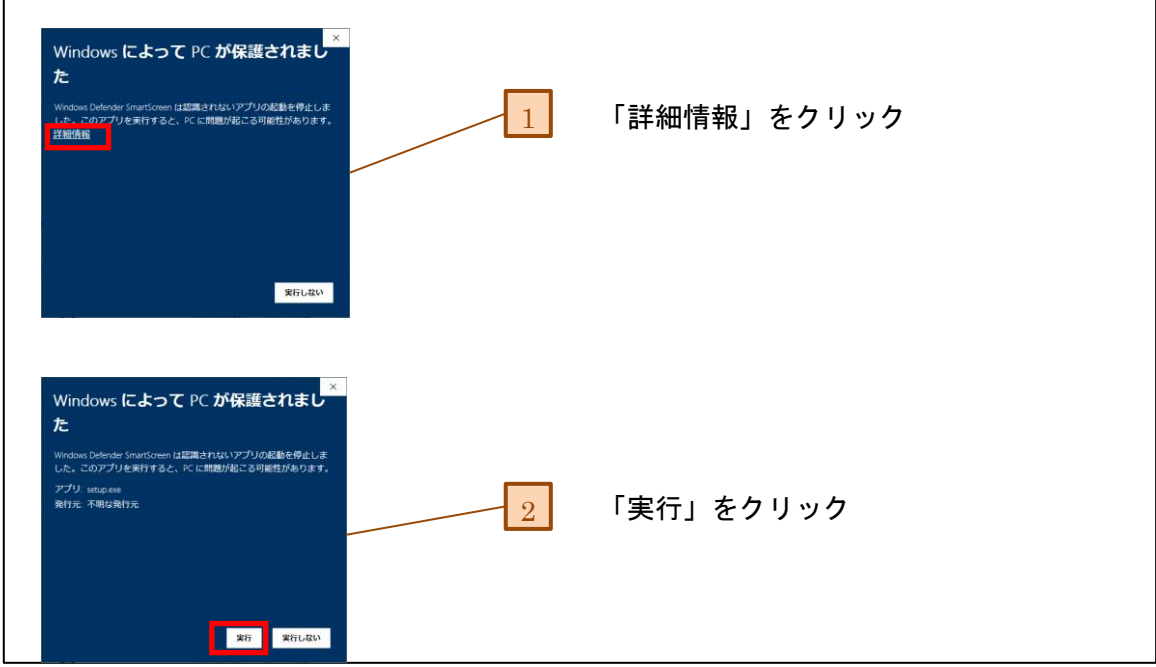

## setup.exe 実行後メッセージ②

環境により、実行後に以下のようなメッセージが表示される場合があります。

※表示されない場合は次へお進みください。

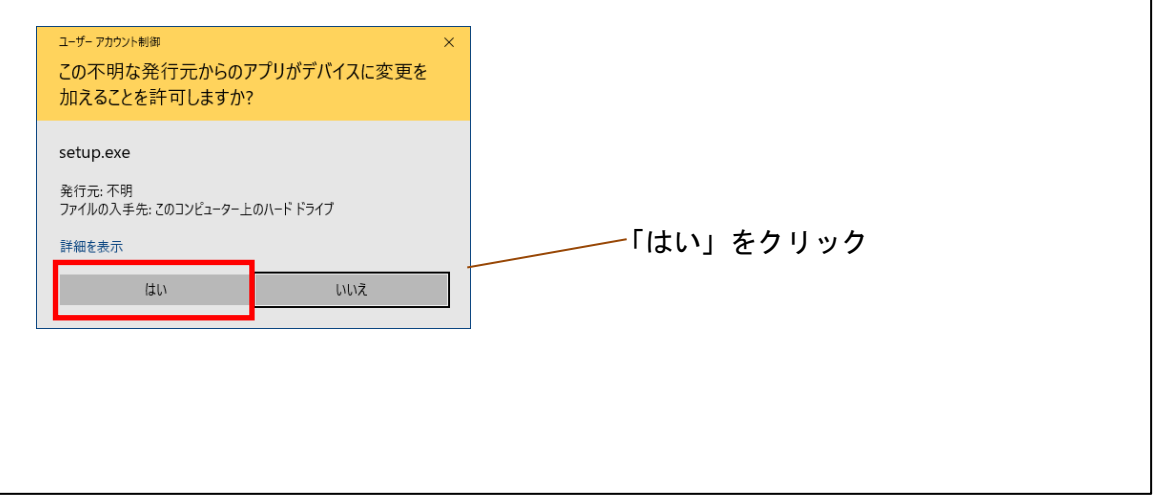

※インストーラが起動します。しばらくお待ちください。

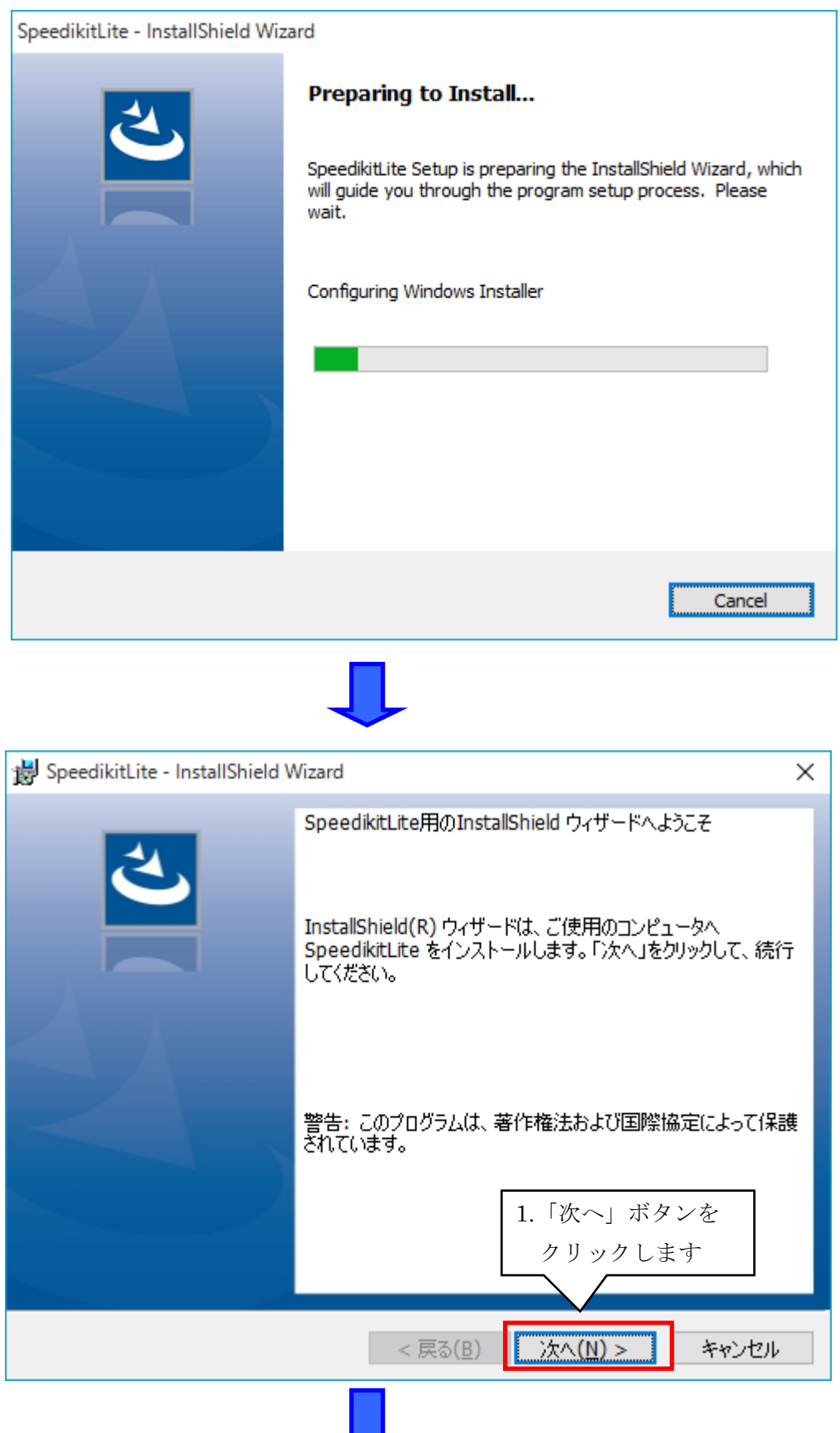

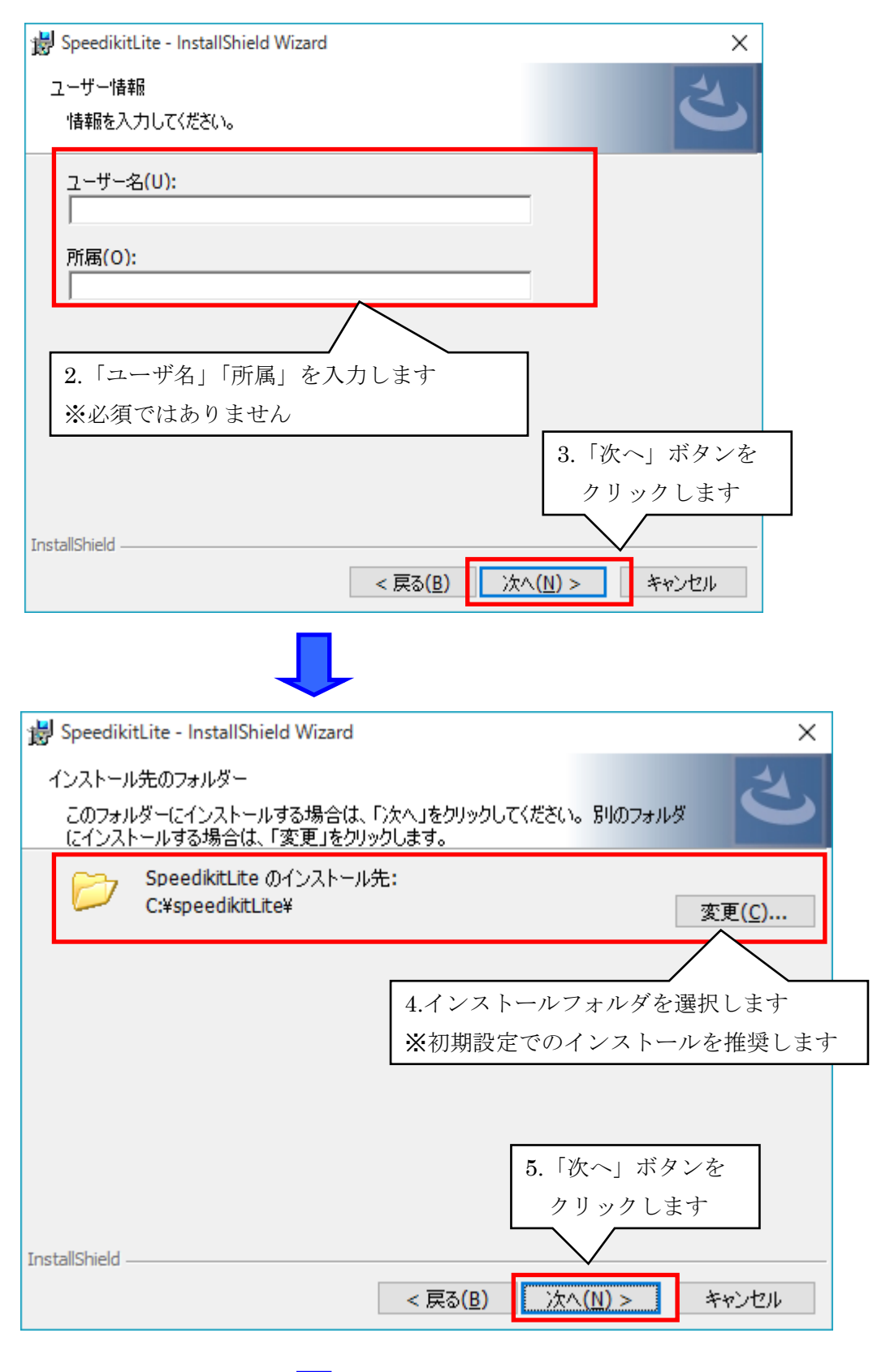

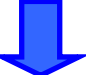

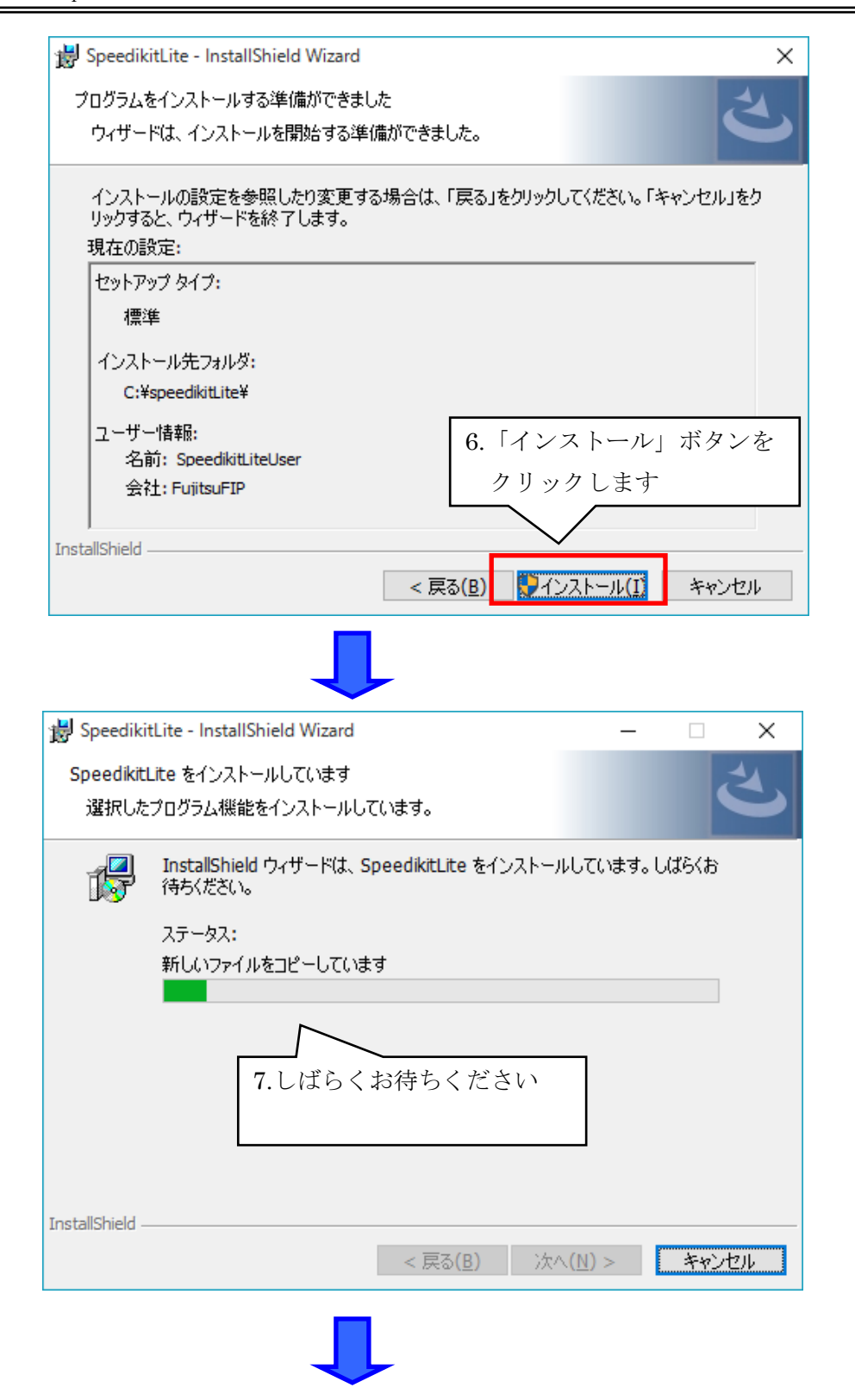

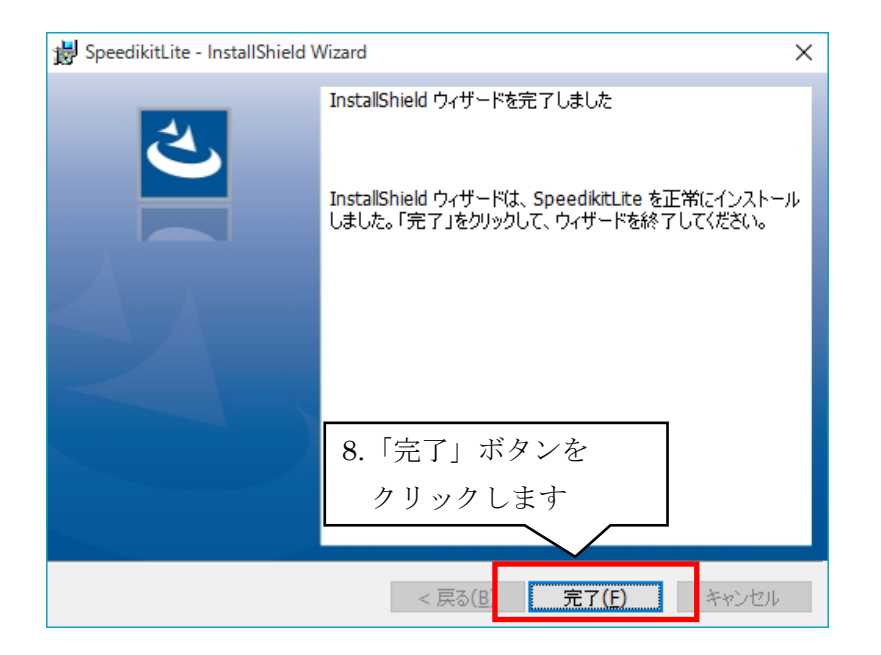

以上で Speedikit Lite のインストールは完了です。

引き続き、「2-3 Speedikit Lite インストール結果確認」を行ってください。

#### <span id="page-12-0"></span>2**-**3 **Speedikit Lite** インストール結果確認

#### <span id="page-12-1"></span>2**-**3**-**1**Speedikit Lite** インストール結果

Speedikit Lite をインストールすると、以下の状態になります。ご確認ください。 【デスクトップ】 Speedikit Lite ショートカットが作成されます 【すべてのプログラム(すべてのアプリ)】 Speedikit Lite メインメニュー、JOB 状況、接続先管理、履歴照会が作成されます 【Windows Service】 speedikitLiteService が作成されます(サービス自動起動)

## <span id="page-12-2"></span>2**-**3**-**2**Speedikit Lite** インストール確認

デスクトップのショートカットより Speedikit Lite を起動します。

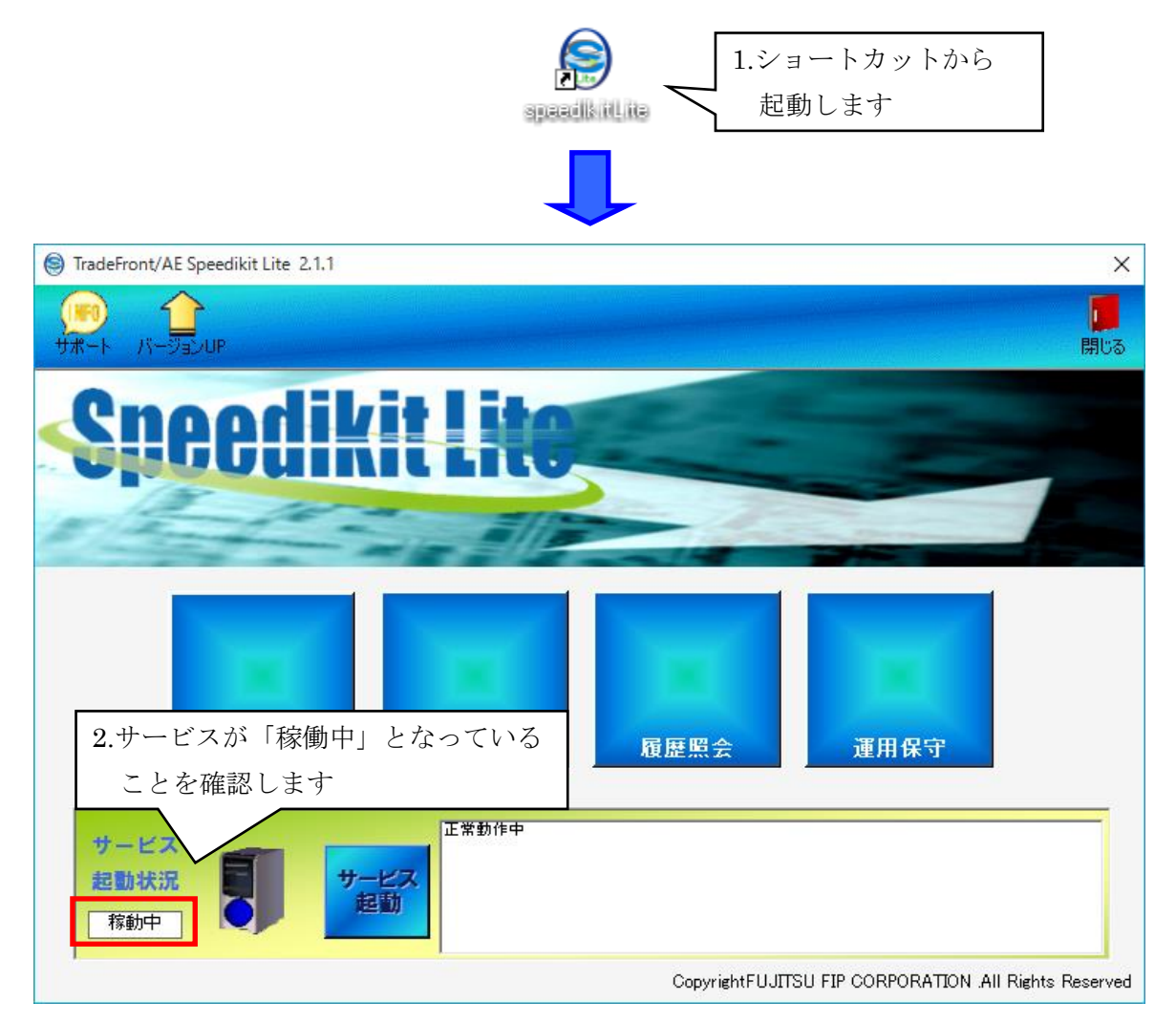

引き続き、「3 流通 BMS 証明書インストール」を行ってください。 ※サービスが「稼働中」となっていない場合は、次ページ手順で稼働させてください。

## ※サービス稼働状況が「停止中」となっていた場合のサービス起動手順

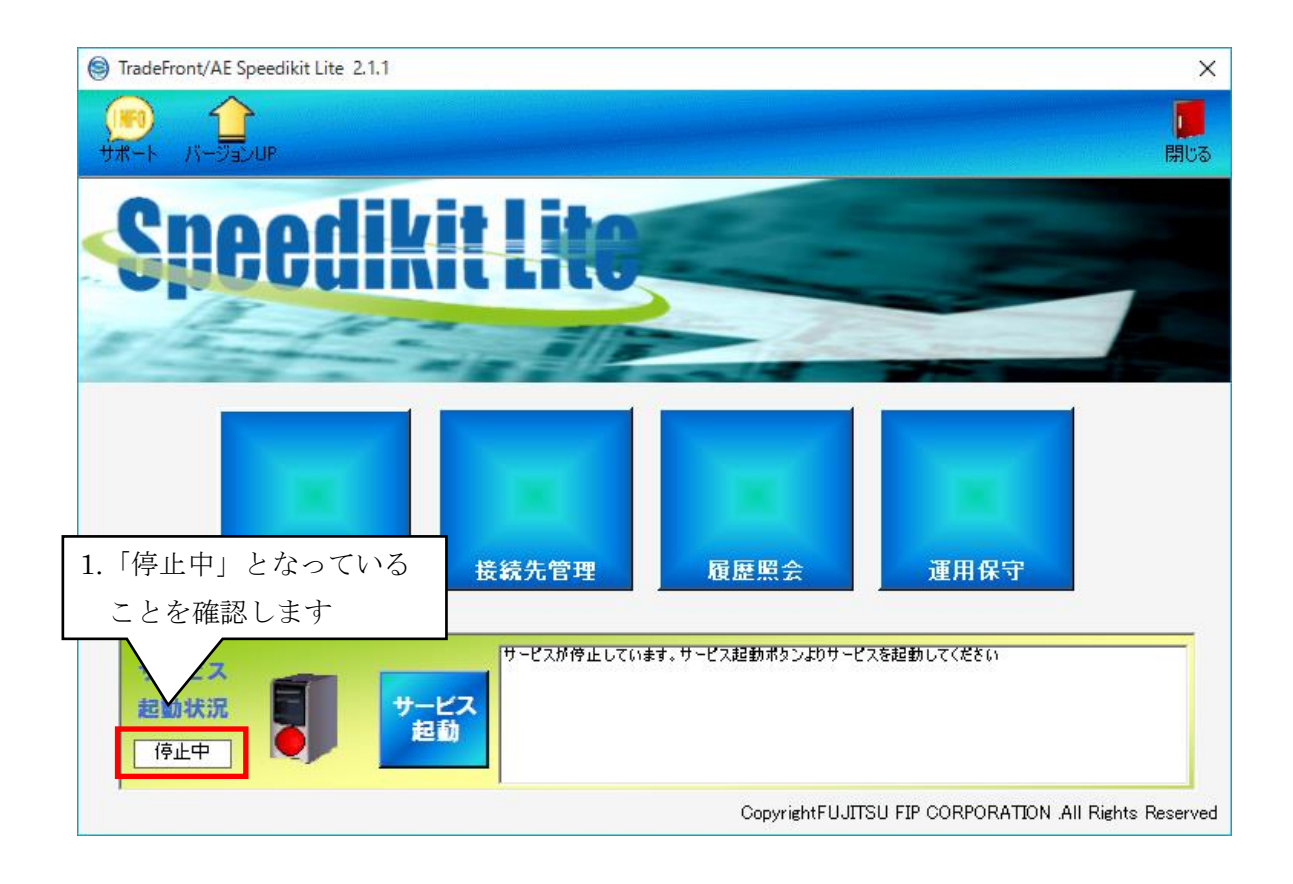

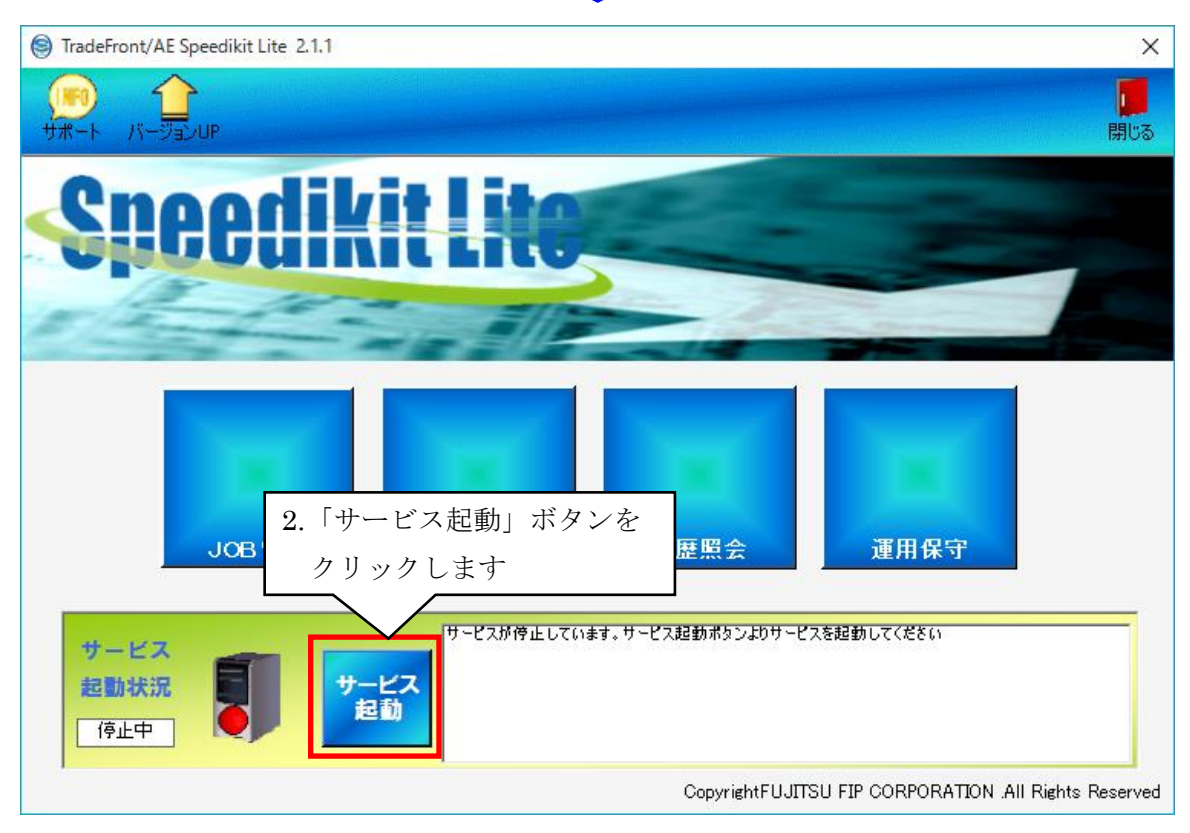

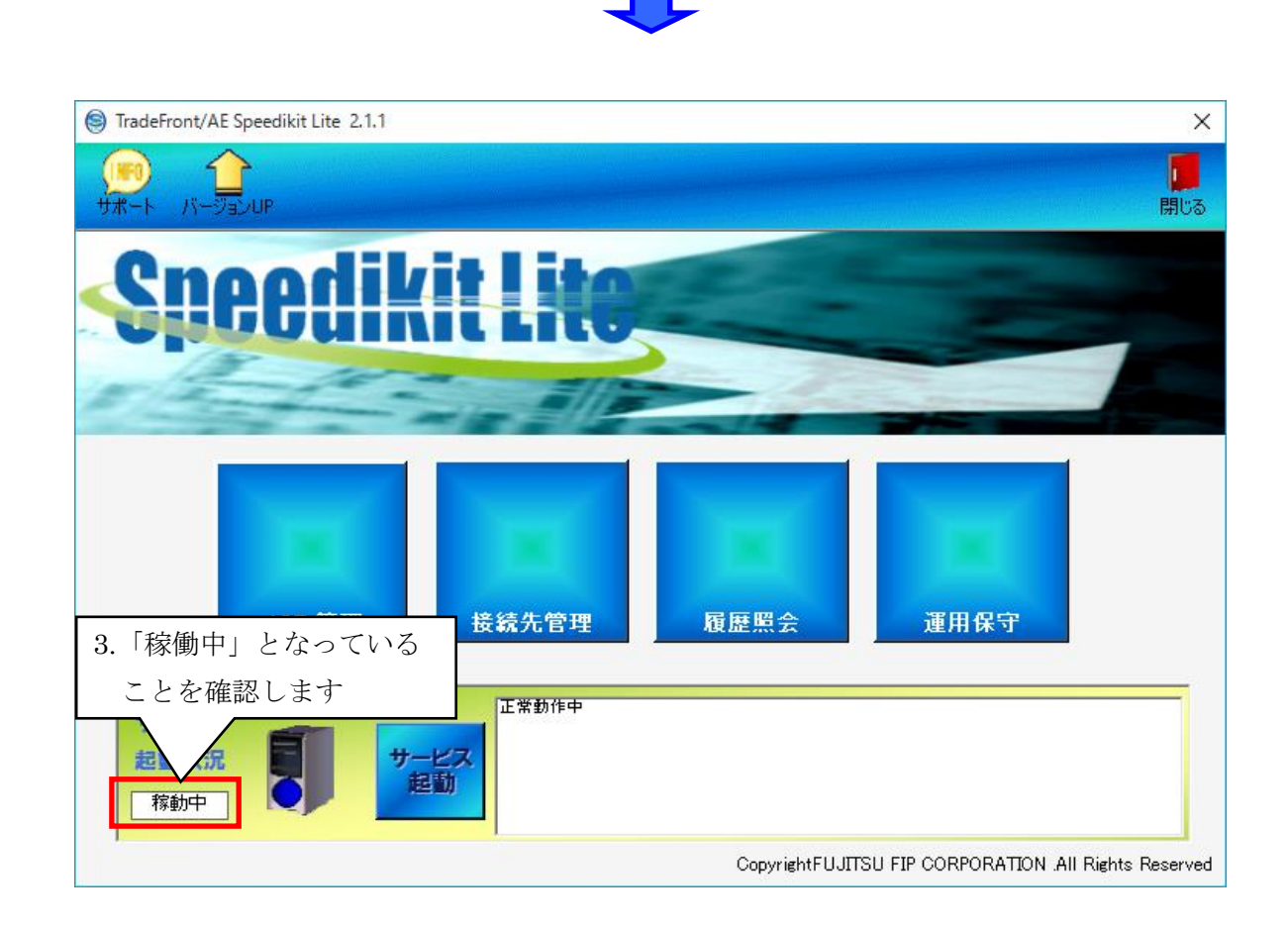

※上記手順でもサービスが起動できない場合は、一度 PC、サーバを再起動してから再度上記手順にて サービスを起動してください。

上記を行ってもサービスが「停止中」となっている場合は、サポート窓口までご連絡ください。

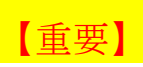

インストール後に最新バージョンへのバージョンアップを行い、SpeedikitLite の最新化を実施してくだ さい。以下のバージョンアップ手順書をご参照の上、実施してください。

SpeedikitLite バージョンアップ手順書

<http://www.iteran.jp/speedikitLite/verup/verupmanual.pdf>

#### <span id="page-15-0"></span>3 流通 BMS 証明書 インストール

流通 BMS 証明書のインストールは以下の手順で行ってください。

ダウンロードした「InstallerPC.zip」(または「InstallerSV.zip」)を解凍したインストーラ内の「CACert」 フォルダを開いてください。

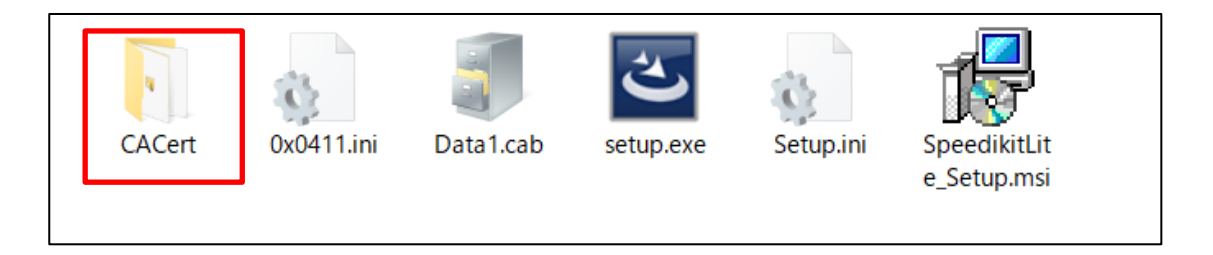

「CACert」フォルダ内の「SetCACert.exe」を右クリックして「管理者として実行」してください。

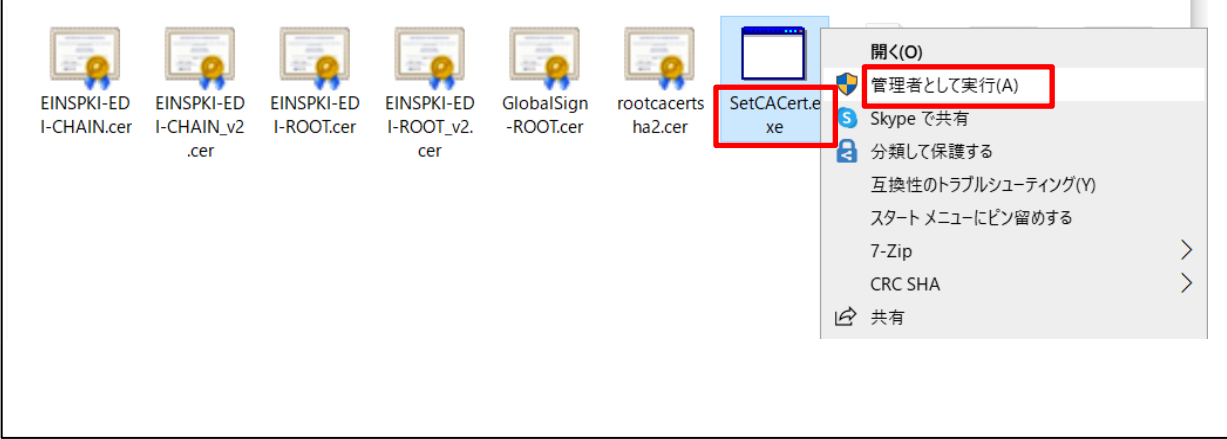

※起動後、セキュリティの警告が出る場合がありますが問題はありませんので、そのまま実行してくださ い。しばらく待つと証明書のインストールが完了します。

## 【重要】富士通 Japan 以外の IT ベンダと接続する場合

必ず以下の手順を実施してください。

- 1. 接続する IT ベンダから通信に必要な証明書を入手してください。
- 2. SpeedkitLite の解凍したインストーラ内にある「CACert」フォルダに手順 1 で入手した証明書を入 れてください。
- 3. 「3.流通 BMS 証明書インストール」手順に戻り、再度証明書をインストールしてください。

※上記手順以外(Internet Explore 等利用)で証明書をインストールしても問題はありません。

以上で SpeedikitLite のインストールは完了になります。

引き続き、「操作マニュアル」をご確認の上、初期設定等を実施してください。

## <span id="page-16-0"></span>付録1 Windows8.1/10、WindowsServer2012/2016 における.NetFramework3.5 の有効化

Microsoft の以下のページにて設定方法の記載があります。 設定方法に従い.Net Framework 3.5 を有効化してください。 ※ページの表記は「Windows 11、Windows8.1、および Windows8 に .NET Framework 3.5 のインスト ールする」とありますが、Windows Server 2012/2016 でも同様のため、当ページを参照してください。 <https://msdn.microsoft.com/ja-jp/library/vstudio/hh506443.aspx>

上記で有効化できないまたはエラーとなる場合は下記 URL のページの「.NET Framework 3.5 インスト ール時のエラー0x800F0906、0x800F081F、0x800F0907、0x800F0922」にて設定方法が記載されていま すので実施してください。

<http://support.microsoft.com/kb/2734782/ja>

#### ご注意

- ・ 本製品の一部または全部を弊社の書面による許可なく複写・複製することは、その形態を問わず 禁じます。
- ・ 本製品の内容・仕様は訂正・改善のため予告なく変更することがあります。
- ・ Microsoft Windows8.1 、 Windows10 、 WindowsServer2008 、 WindowsServer2012 、 WindowsServer2016、.NET Framework は 米国 Microsoft Corporation の米国およびその他の 国における登録商標です。
- ・ 記載されている会社名、製品名は各社の登録商標または商標です。

TradeFront/AE Speedikit Lite Copyright© 富士通 Japan 株式会社 2022